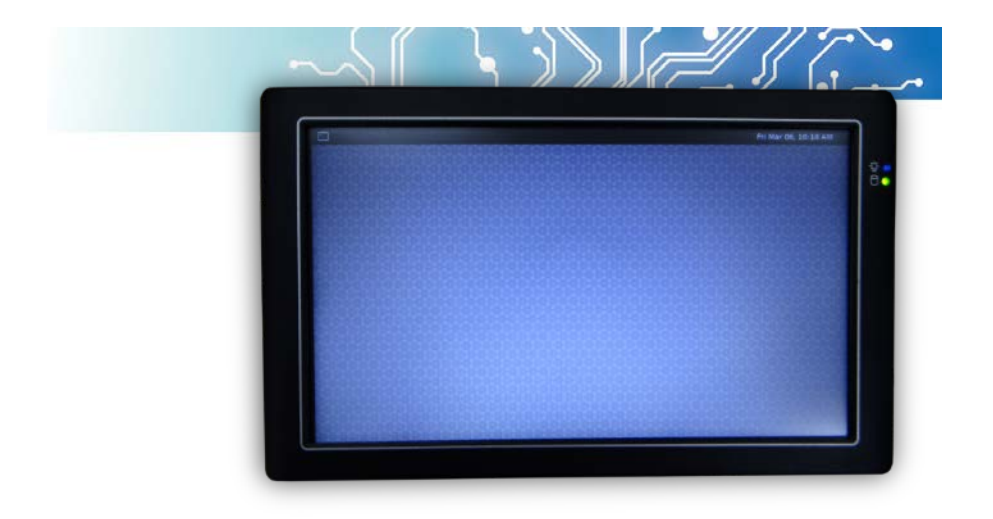

# User's Manual

**(Revision 1.4A)** 

WI-Fi

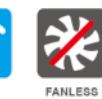

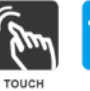

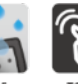

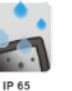

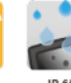

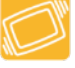

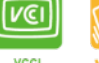

**VCCI** 

FCC

 $\epsilon$ 

CE

## Revision

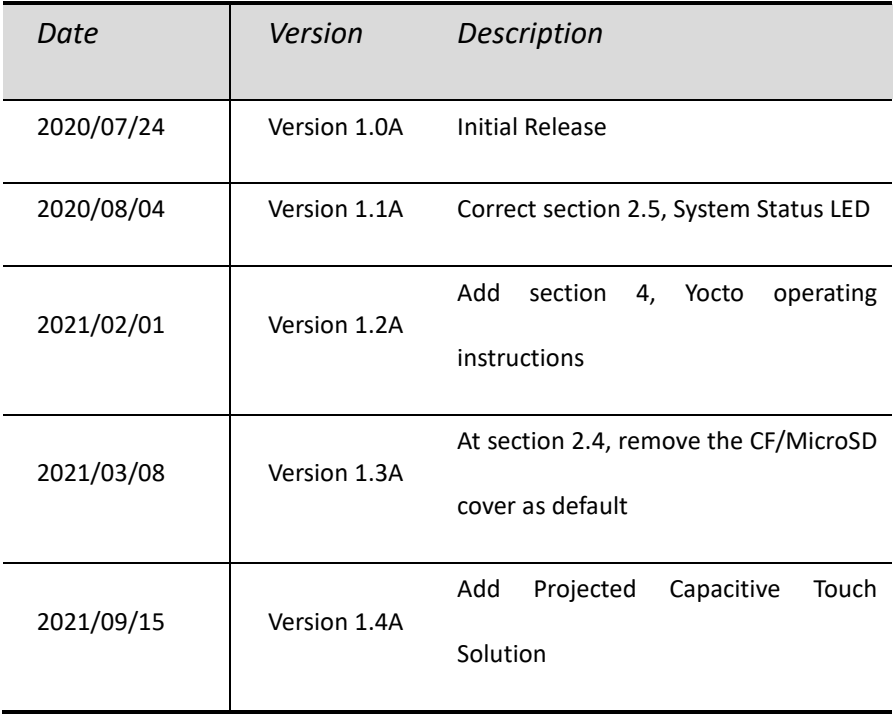

### Copyright

The information in this manual is subject to change without notice for continuous improvement in the product. All rights are reserved. The manufacturer assumes no responsibility for any inaccuracies that may be contained in this document. And makes no commitment to update or to keep current the information contained in this manual.

No part of this manual may be reproduced, copied, translated or transmitted, in whole or in part, in any form or by any means without the prior written permission of the ICOP Technology Inc.

> Copyright 2021 ICOP Technology Inc. Manual No. IUMPN8M090-01 Ver.1.4A Sep, 2021

### Trademarks Acknowledgment

PN8M™ is the registered trademark of ICOP Technology Inc. Other brand names or product names appearing in this document are the properties and registered trademarks of their respective owners. All names mentioned herewith are served for identification purpose only.

### Safety Information

- Read these Safety instructions carefully.
- Make sure the voltage of the power source is correct before connecting the equipment to the power outlet.
- Do not expose your Panel PC to rain or moisture, in order to prevent shock and fire hazard.
- Keep PN8M-090T away from humidity.
- Do not open the cabinet to avoid electrical shock. Refer to your nearest dealer for qualified personnel servicing.
- Never touch un-insulated terminals or wire unless your power adaptor is disconnected.
- Locate your Panel PC as close as possible to the socket outline for easy access and to avoid force caused by entangling of your arms with surrounding cables from the Panel PC.
- USB connectors are not supplied with Limited Power Sources.
- If the equipment is not used for a long time, disconnect it from the power source to avoid damage by transient overvoltage.

**DO NOT ATTEMPT TO OPEN OR TO DISASSEMBLE THE CHASSIS (ENCASING) OF THIS PRODUCT. PLEASE CONTACT YOUR DEALER FOR SERVICING FROM QUALIFIED TECHNICIAN.** 

## **Table of Contents**

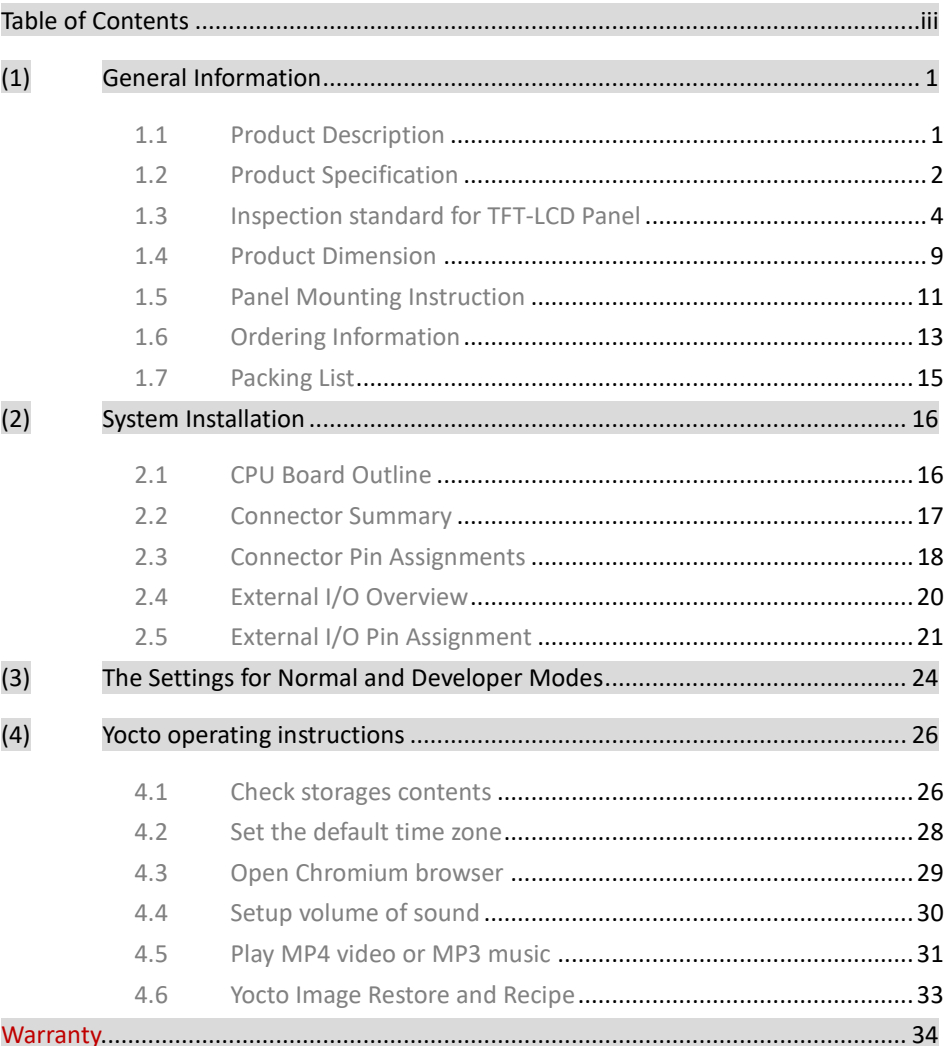

## **(1) General Information**

#### **1.1 Product Description**

PN8M-090T is an ultra-compact platform for the present demanding embedded and productive applications. It has NXP i.MX8M Mini Cortex-A53 ARM Quad Core which consumes only minimum power requirement when running at 1.6GHz, and up 4GB LPDDR4 memory provides faster data transfer rate. By using 9" TFT LCD, PN8M-090T becomes the perfect choice for a limited budget. In additional, the integrated Gigabit Ethernet port supplies the communication capability which makes PN8M-090T can be more widely used when running Yocto Linux and Android environments to become the perfect solution for system integration.

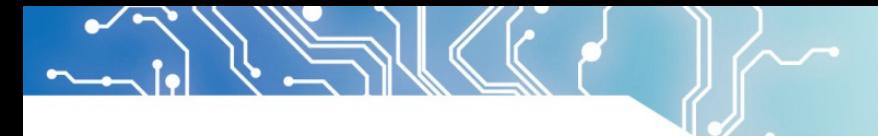

#### **1.2 Product Specification**

#### Table 1-1 Product Specification

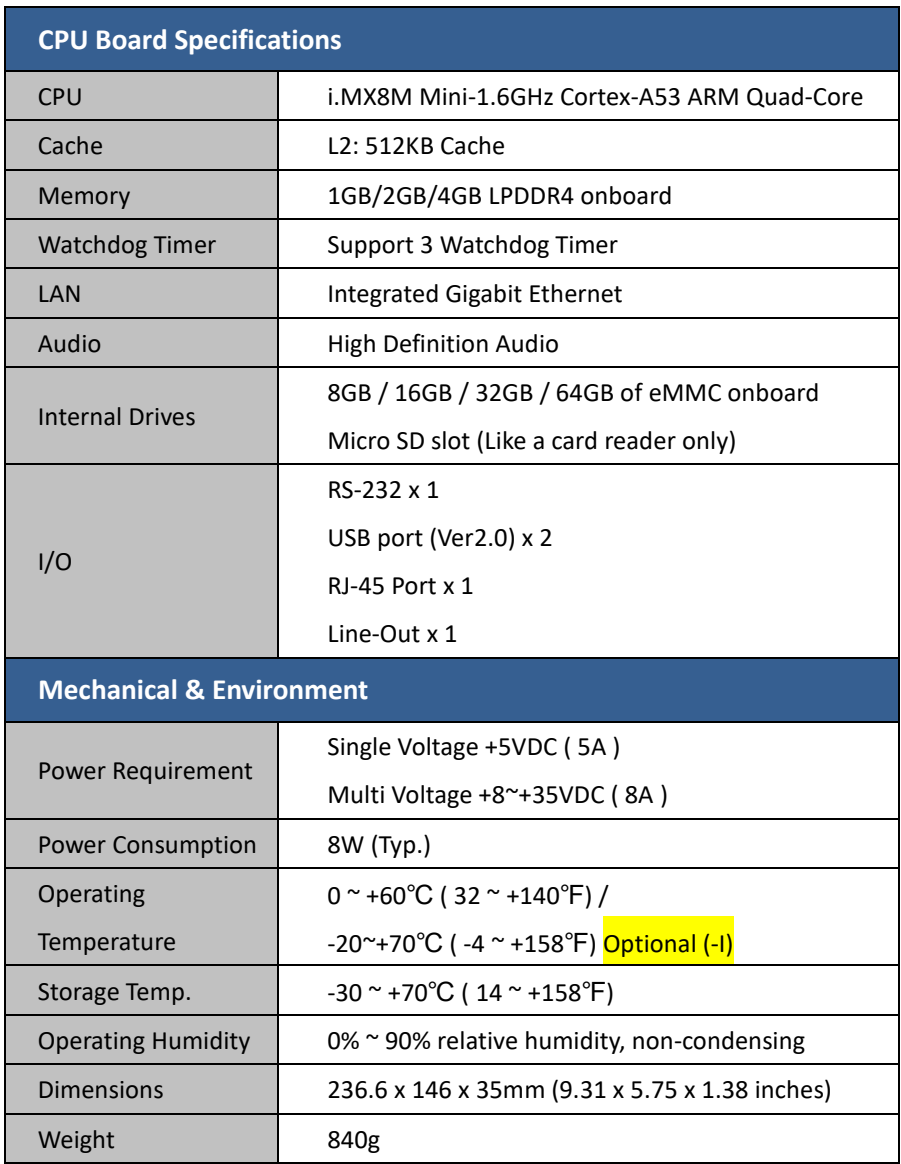

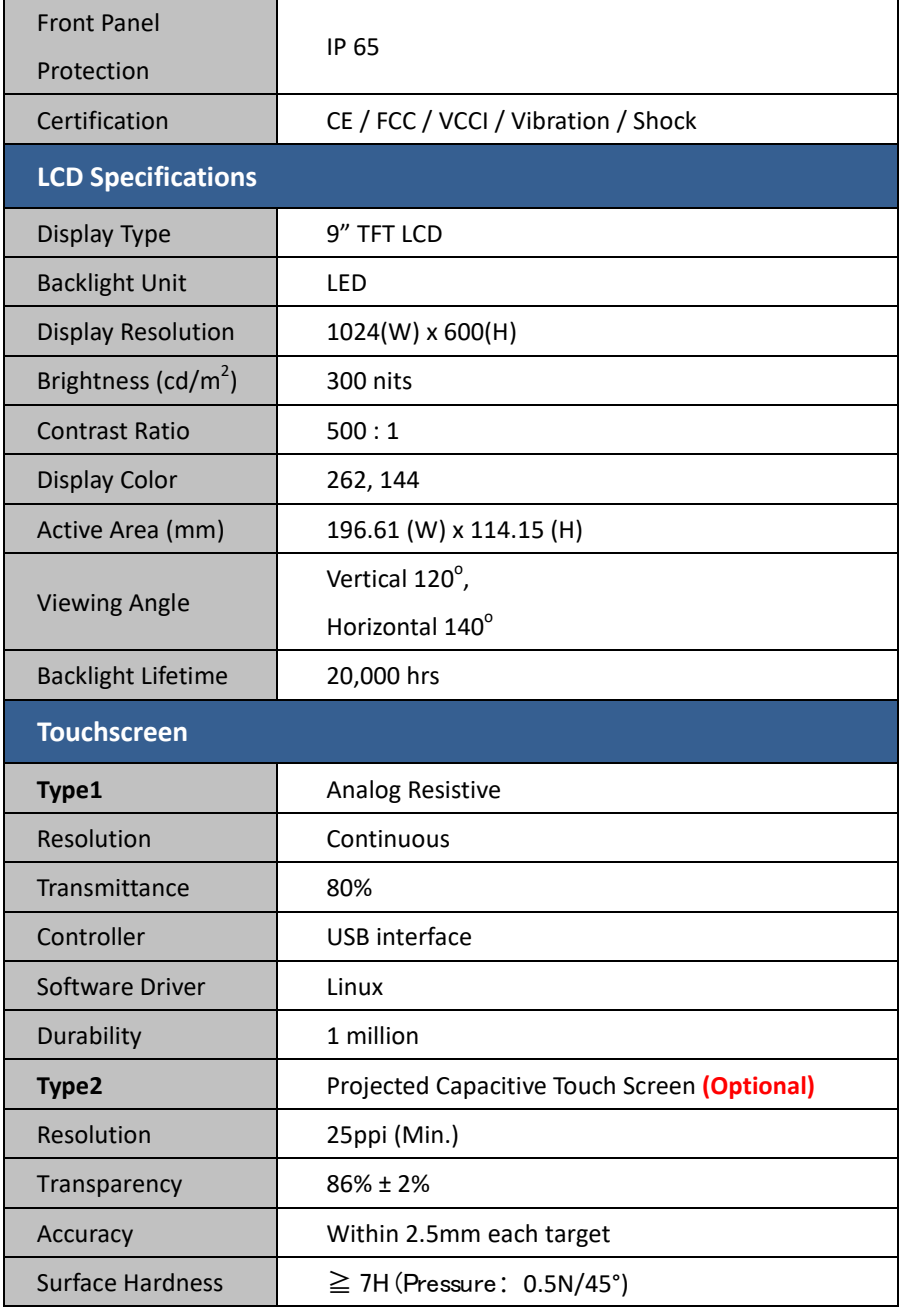

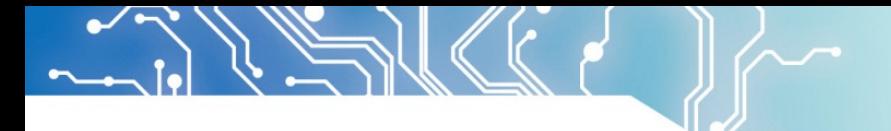

#### **1.3 Inspection standard for TFT-LCD Panel**

#### Table 1-2 Inspection Standard

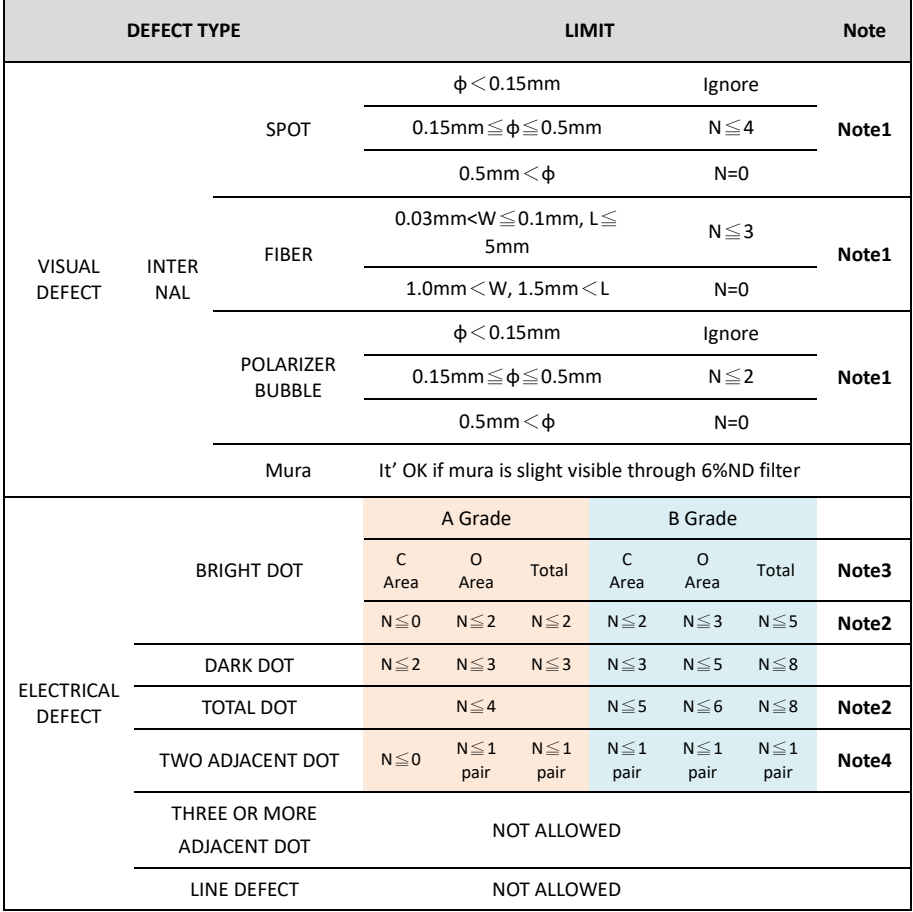

(1) One pixel consists of 3 sub-pixels, including R, G, and B dot.

(Sub-pixel = Dot)

- (2) LITTLE BRIGHT DOT ACCEPTITABLE UNDER 6 % ND-Filter
- **(3) If require G0 grand (Total dot N**≦**0), please contact region sales.**

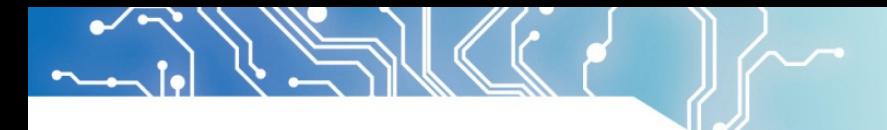

**[Note 1]** W : Width[mm], L : Length[mm], N : Number, φ: Average Diameter.

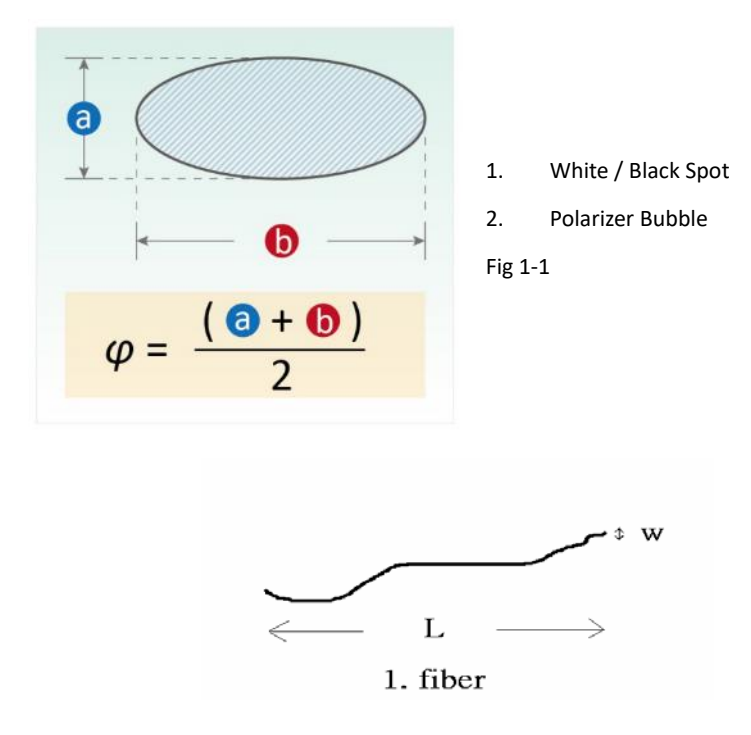

Fig 1-2

**[Note 2]** Bright dot is defined through 6% transmission ND Filter as following.

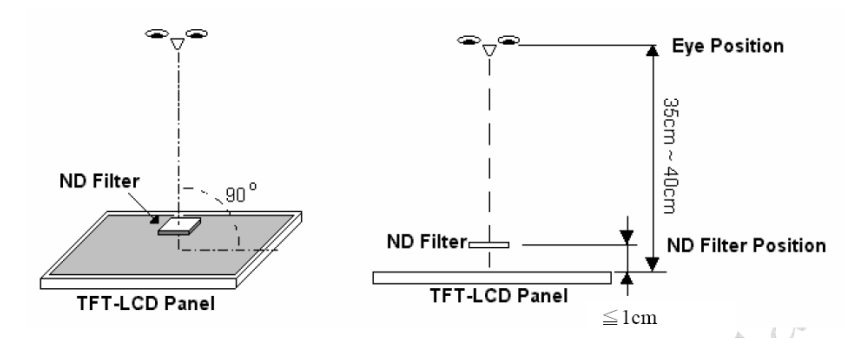

Fig 1-3

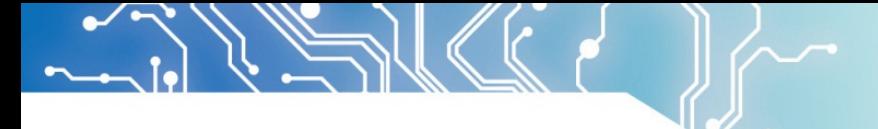

**[Note 3]**

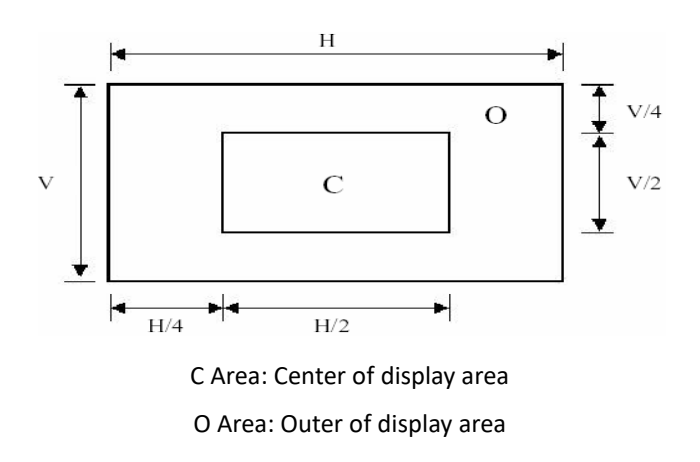

#### **[Note 4]**

Judge defect dot and adjacent dot as following. Allow below (as A, B, C and D status) adjacent defect dots, including bright and dart adjacent dot. And they will be counted 2 defect dots in total quantity.

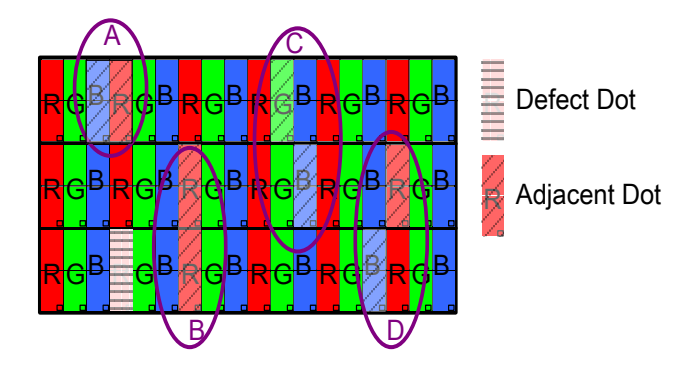

(1) The defects that are not defined above and considered to be problem shall be reviewed and discussed by both parties.

Defects on the Black Matrix, out of Display area, are not considered as a defect or counted.

#### **[Note 5]**

According to the technical information from LCD manufacturer, the image retention may happen on LCD display if the static image is kept for a period of time without any change. ICOP will suggest customers not to have static image on LCD for over 4 hours without any image movement and also enable screensaver to avoid image sticking issue if LCD displays need to be kept on for a long time.

Some Image retention issue will disappear when LCD display is turned off for a period of time, but some image retention may be not reversible when LCD encounters screen burn.

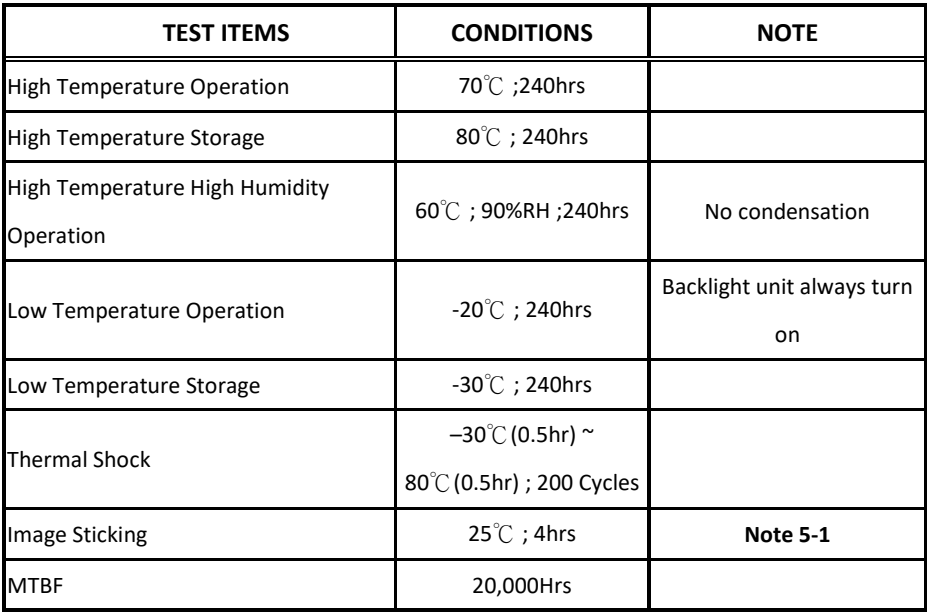

The following is LCD manufacturer's test result for customers' reference.

#### **Note 5-1**

- 1. Condition of Image Sticking test: 25 °C  $\pm$  2 °C.
- 2. Operation with test pattern sustained for 4 hrs, then change to gray pattern immediately.

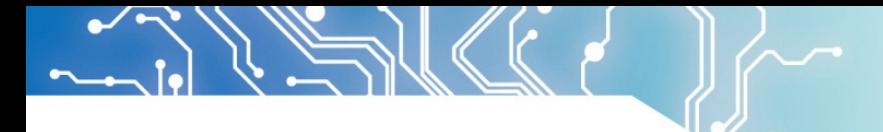

3. After 5 mins, the mura must be disappeared completely.

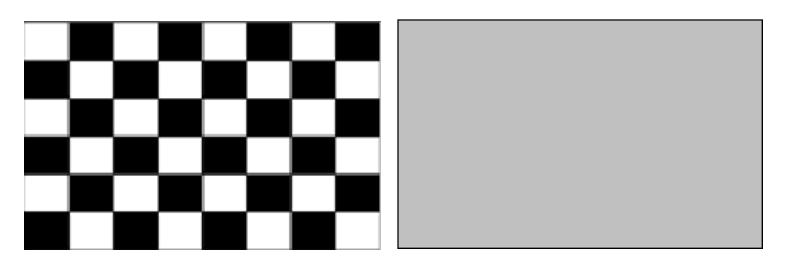

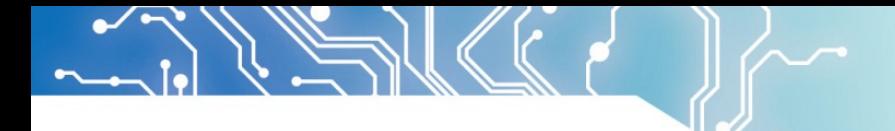

#### **1.4 Product Dimension**

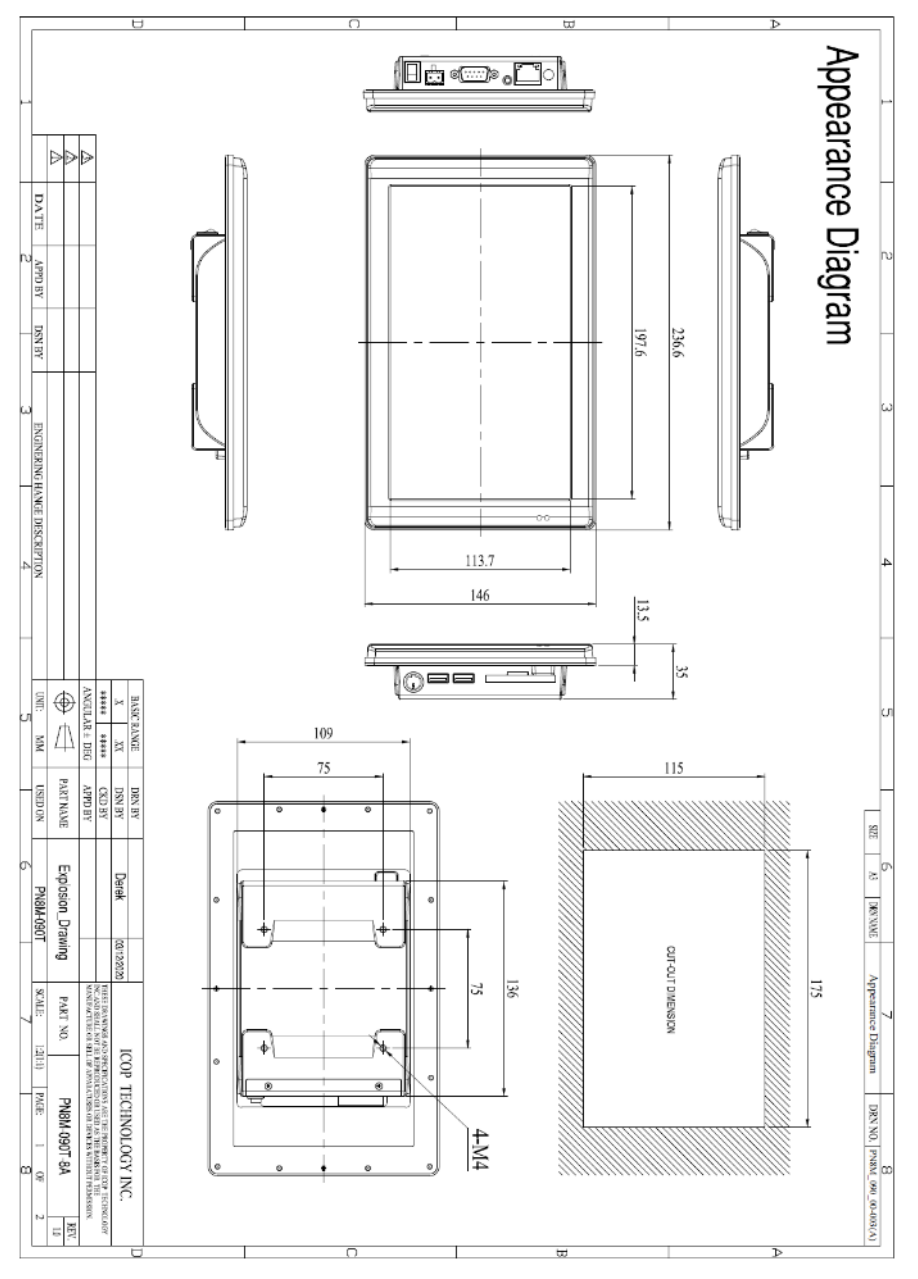

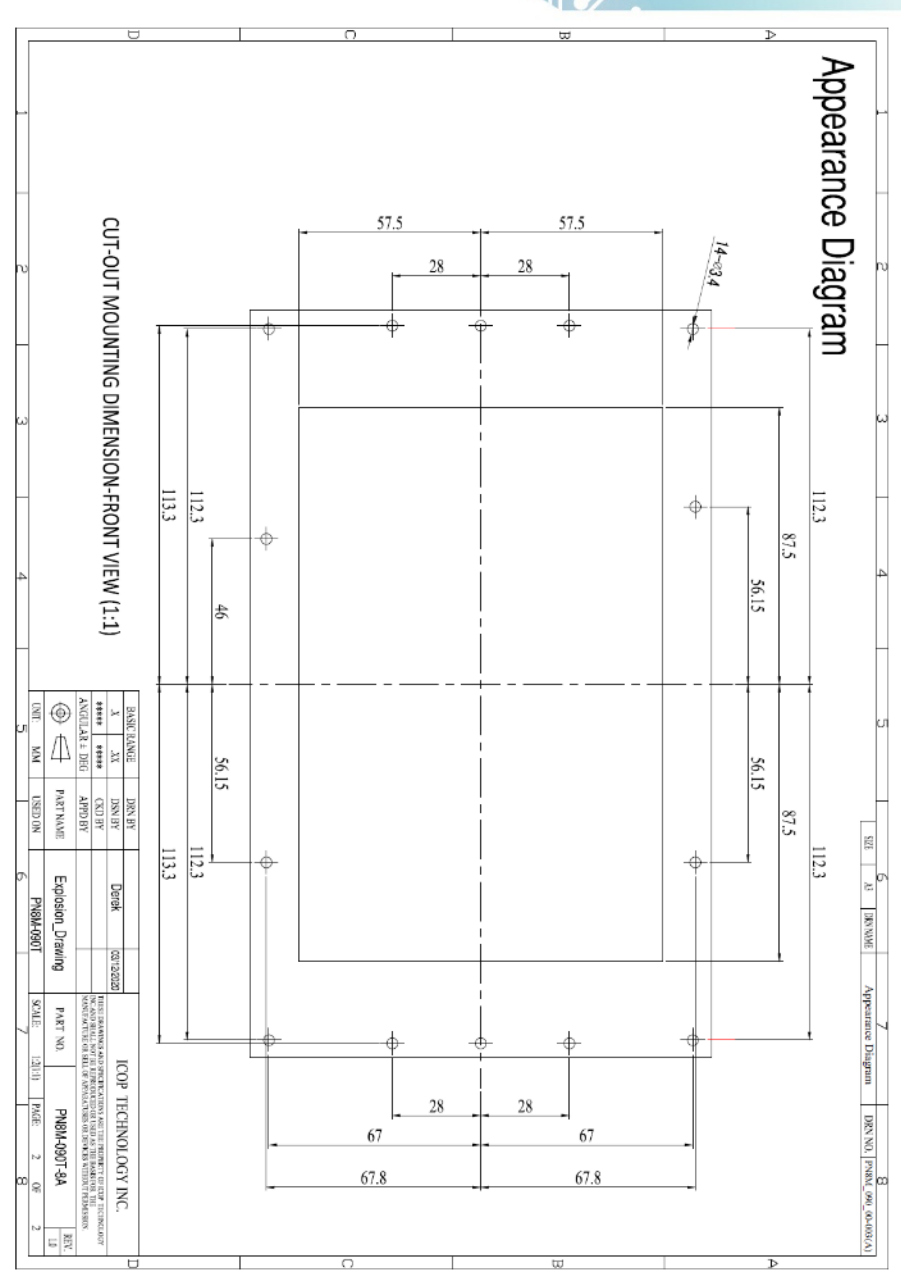

(r

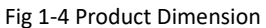

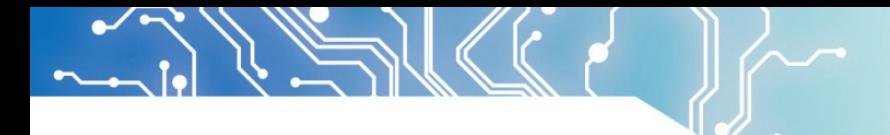

#### **1.5 Panel Mounting Instruction**

- 1. Cut a mounting hole in the panel. (Refer to PN8M-090T Dimensions on page 7) (Note 1)
- 2. Check and remove the twelve M3 screws in a diagonal pattern as image below if necessary.
- 3. Place PN8M-090T face-down on a clean, flat surface.
- 4. Slide the panel cutout around the back of PN8M-090T, until the panel rests directly on the gasket. Make sure the screw holes align with the screw holes on PN8M-090T.
- 5. The screw size is M3\*L (L=wall thickness + 6.0mm) (Note 2)
- 6. Insert all twelve M3 screws into the screw holes. (Note 2)
- 7. Finger-tighten the M3 screws. Finish tightening the M3 screws in a diagonal pattern using an M3 screw driver (see the image as below); maximum torque 1.18Nm (12 kgf-cm).

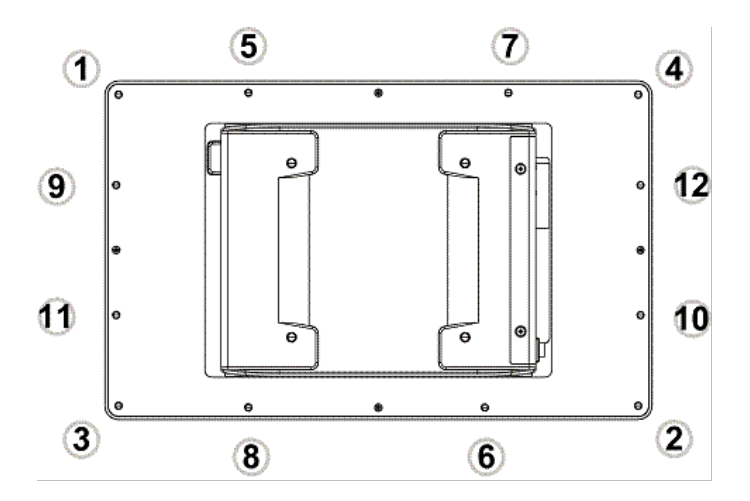

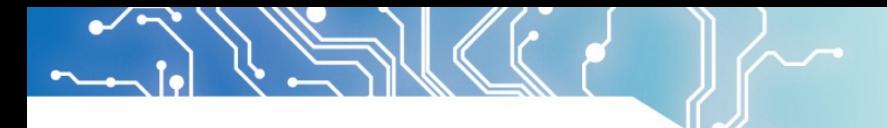

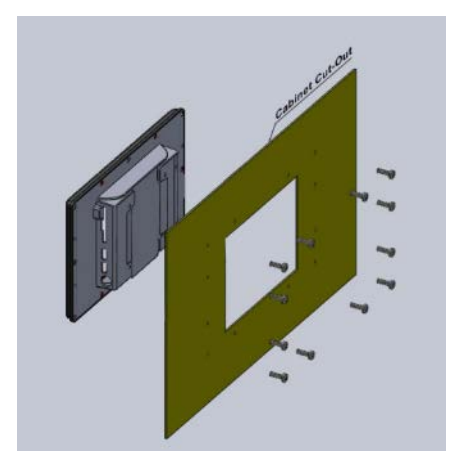

#### **Note 1**:

It is strongly recommended that a professional machine shop cut the mounting hole in the panel.

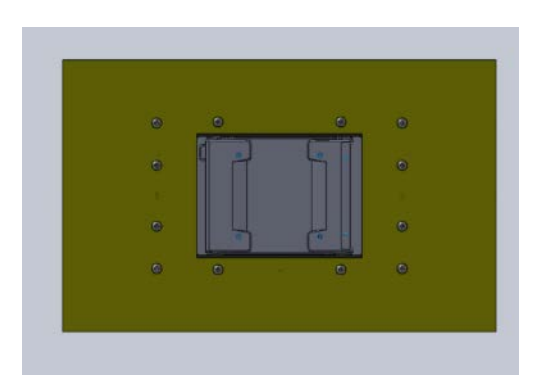

#### **Note 2:**

The length for all twelve M3 screws will be according to the thickness of mounting panel. For example: The length of standard M3 screws for PN8M-090T is 6mm. If the thickness of your mounting panel is 3mm and washer thickness is 1mm, you have to use 10mm M3 screw.

#### **1.6 Ordering Information**

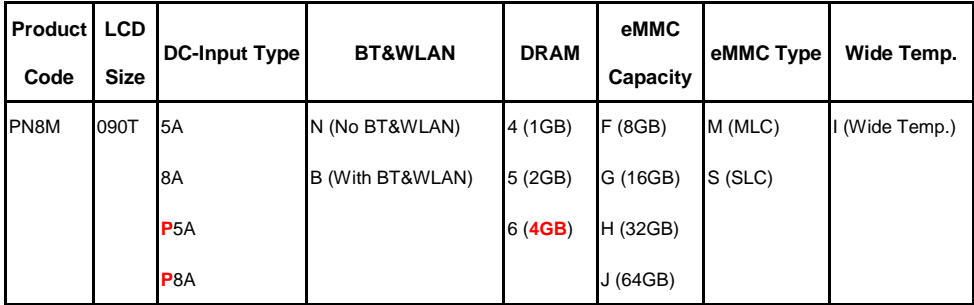

#### **1. Product Code:**

PN8M:PN8M Series。

#### **2. LCD Size:**

090T: 9" LCD with touchscreen ·

#### **3. DC-Input Type:**

5A: Audio Line-out and Single DC5V Power Input with Resistive Touch Panel .

8A: Audio Line-out and Support DC8~35V Power Input with Resistive Touch Panel .

P5A: Audio Line-out and Single DC5V Power Input with 9" PCAP Touch Panel<sup>。</sup>

P8A: Audio Line-out and Support DC8~35V Power Input with 9" PCAP Touch Panel<sup>。</sup>

#### **4. BT&WLAN:**

N:No BT&WLAN。

B:With BT&WLAN。

#### **5. DRAM Onboard:**

- $4:1GB$
- 5:2GB。
- 6:4GB。**(Build to order)**

#### **6. eMMC Capacity:**

- F:8GB。
- $G:16GB$
- H:32GB。**(Build to order)**
- J:64GB。**(Build to order)**
- **7. eMMC Type:**
	- M:MLC。
	- S:SLC。
- **8. Wide Temp.:**

I:Support Wide Temp. -20~+70℃。**(Optional)** (Standard version doesn't need to show this item.)

Table 1-3 Ordering Information

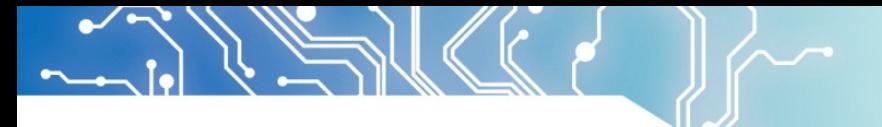

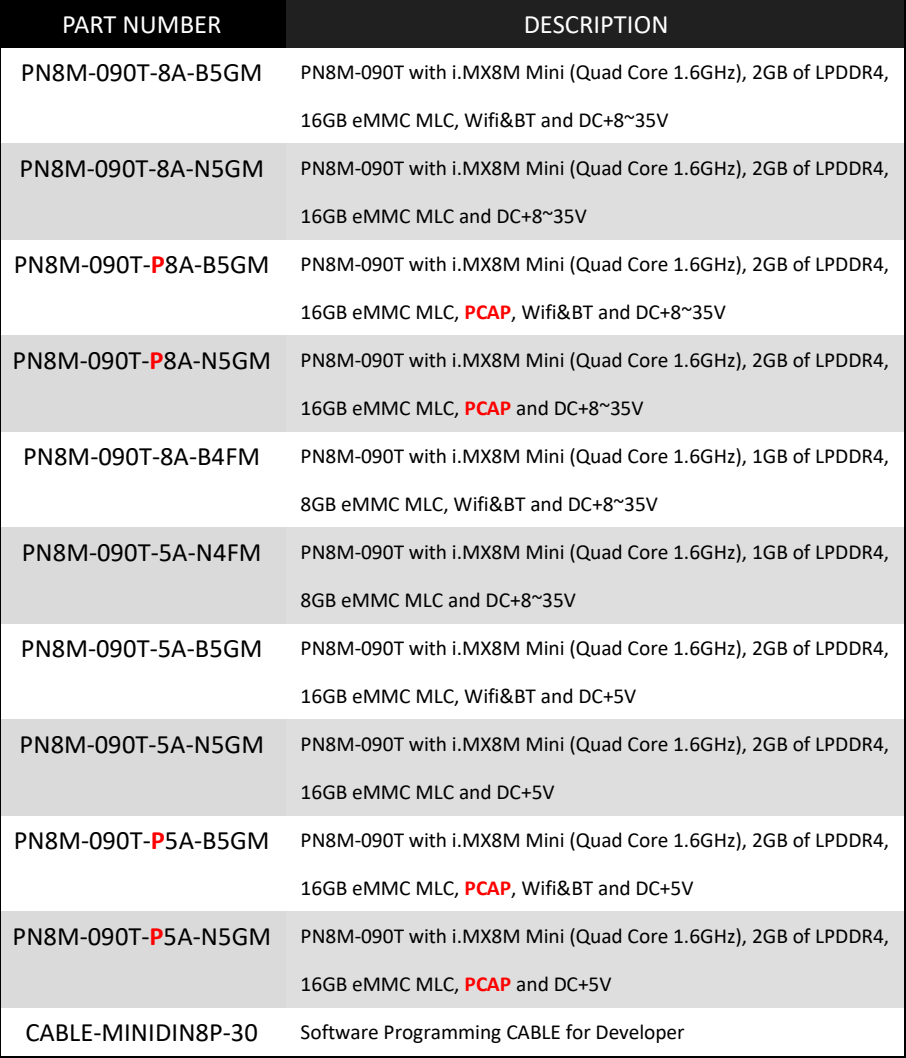

**Please contact your region sales to get the more ordering part numbers if they don't list upon the table.**

### **1.7 Packing List**

Table 1-4 Packing List

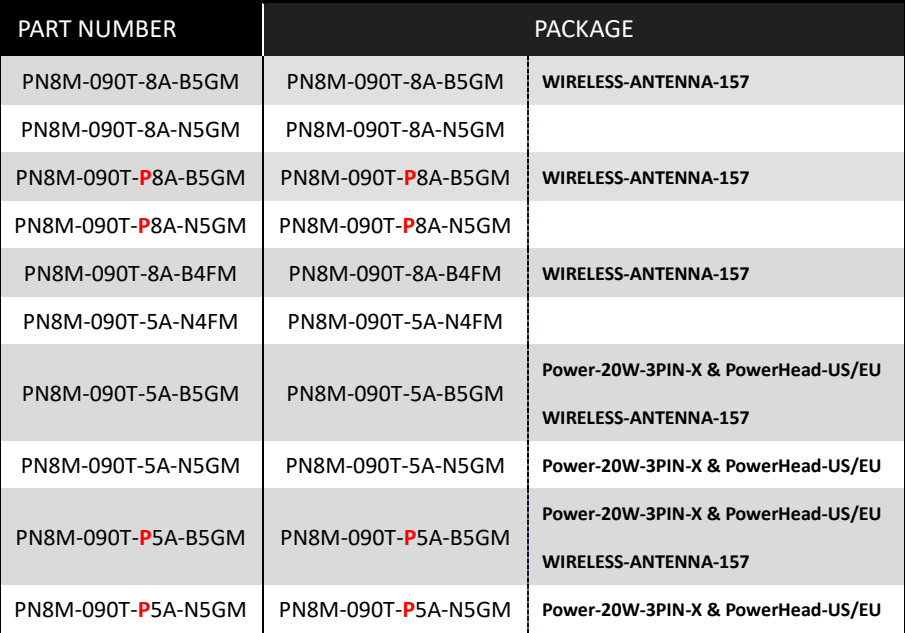

تم  $\overline{\phantom{a}}$ 

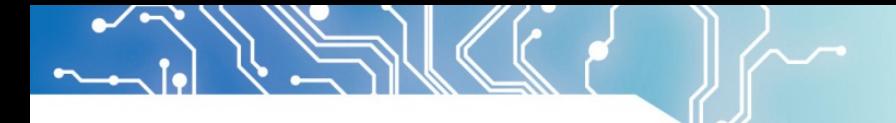

## **(2) System Installation**

#### **2.1 CPU Board Outline**

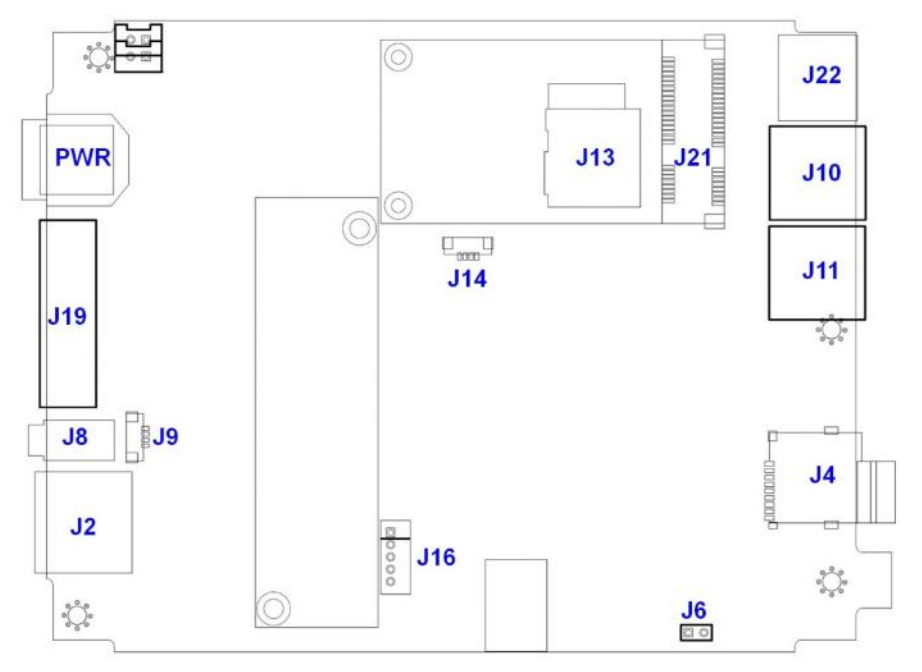

Fig 2-1 PN8M CPU Board

#### **2.2 Connector Summary**

#### Table 2-1 Summary Table

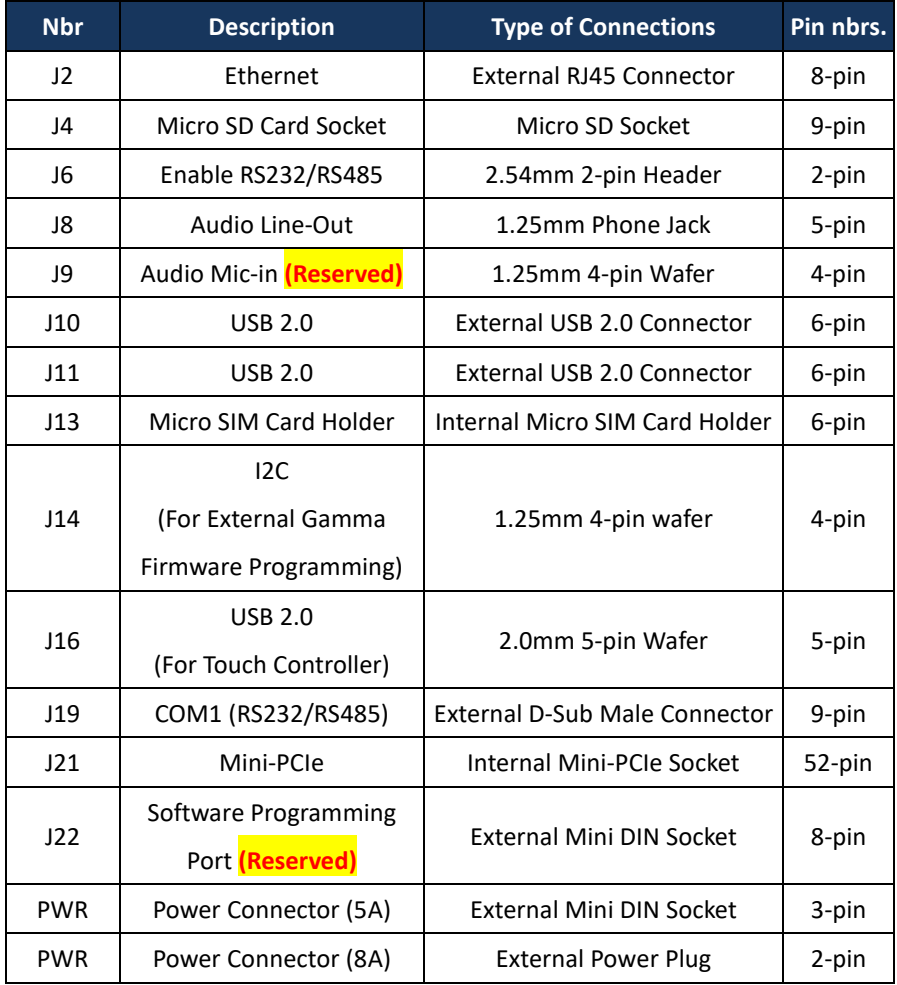

#### **2.3 Connector Pin Assignments**

#### J2: RJ45

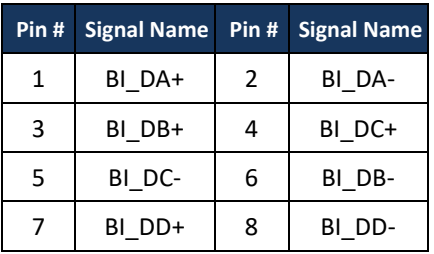

### J4: Micro SD Card Socket

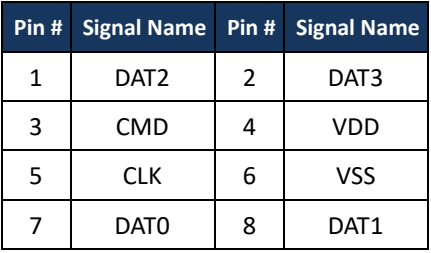

### J6: Enable RS232/RS482

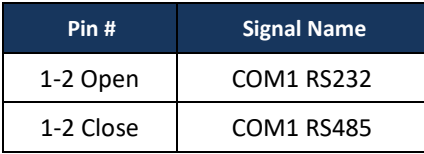

### J8: Audio Line-Out

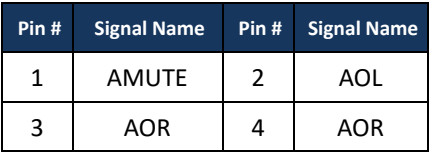

### J9: Audio Mic-in **(Reserved)**

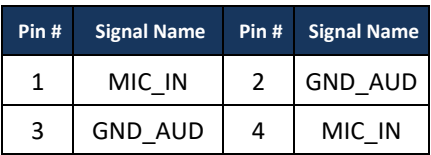

#### J10: USB 2.0

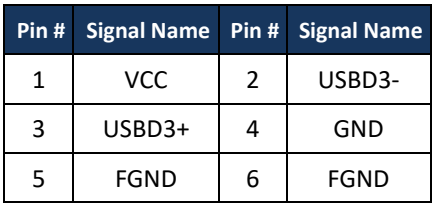

### J11: USB 2.0

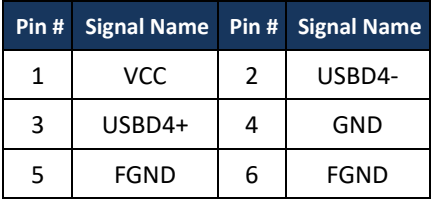

## J13: Micro SIM Card Holder

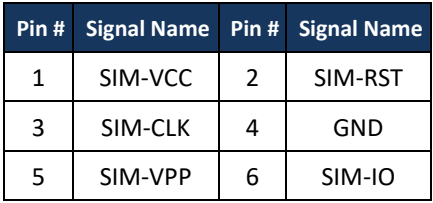

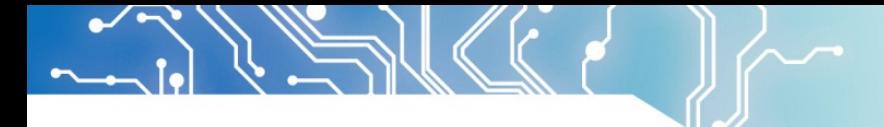

## J14: I2C (For External Gamma Firmware Programming)

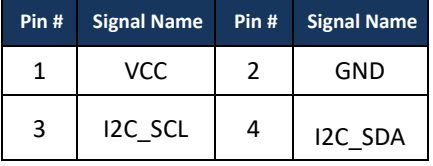

#### J16: USB 2.0 (For Touch Controller)

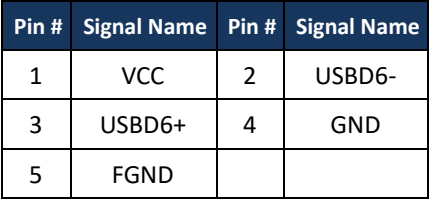

### J19: COM1 (RS232/RS485)

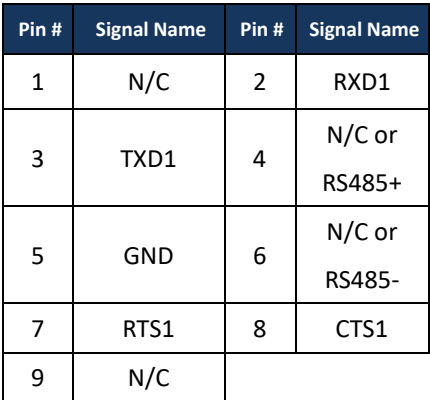

### J22: Software Programming

## Port **(Reserved)**

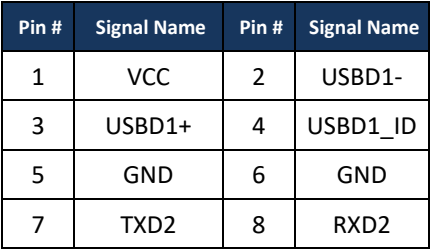

### PWR: Power Connector (5A)

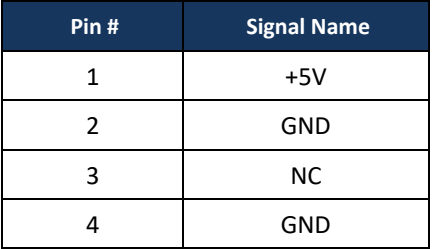

### PWR: Power Connector (8A)

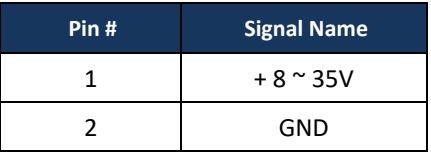

# **2.4 External I/O Overview**

## { PN8M-090T-8A }

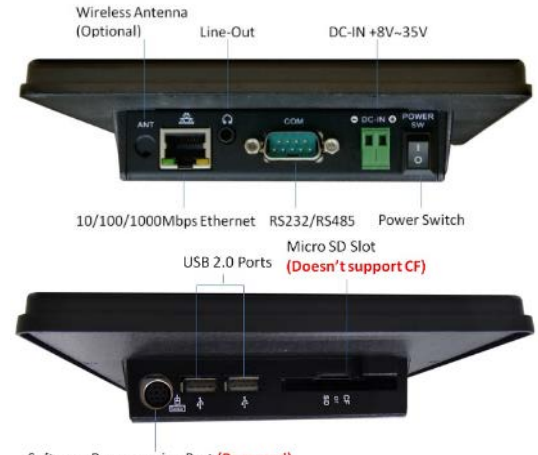

Software Programming Port (Reserved)

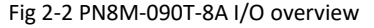

### { PN8M-090T-5A }

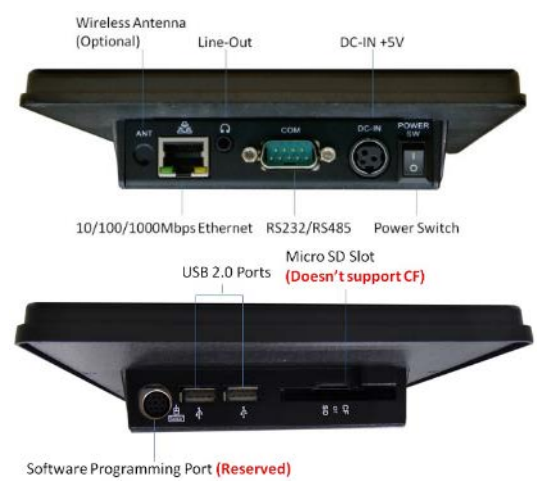

#### Fig 2-3 PN8M-090T-5A I/O overview

#### **{Note}**

- 1. WLAN is optional
- 2. COM1 can be RS232/RS485 signals by jumper, J6
- 3. MicroSD Socket likes a reader for data wrting/reading only
- 4. Doesn't support CF card and do not plug any CF card in the hole of CF/MicroSD

20

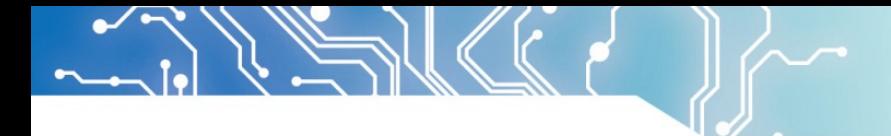

#### **2.5 External I/O Pin Assignment**

#### Power Switch

### USB 2.0 Port

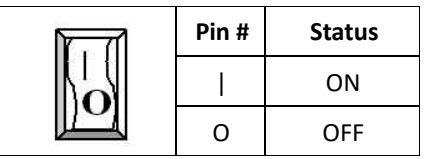

#### Power Connector (5A)

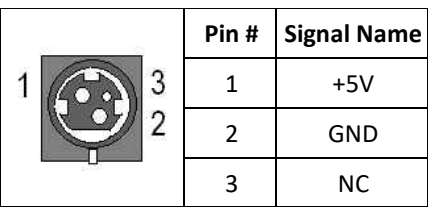

### Power Connector (8A)

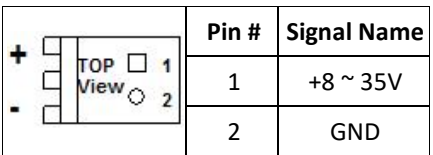

### Audio Line-Out

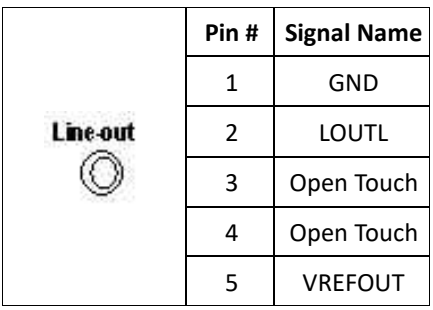

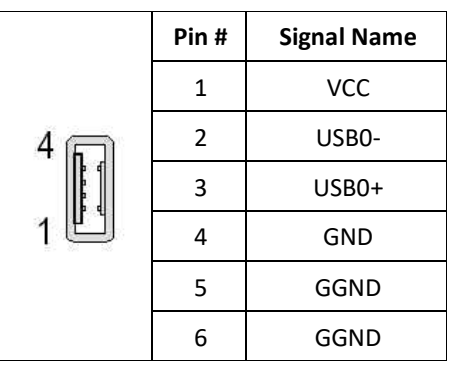

## Micro SD Card Socket (Like Card Reader Only)

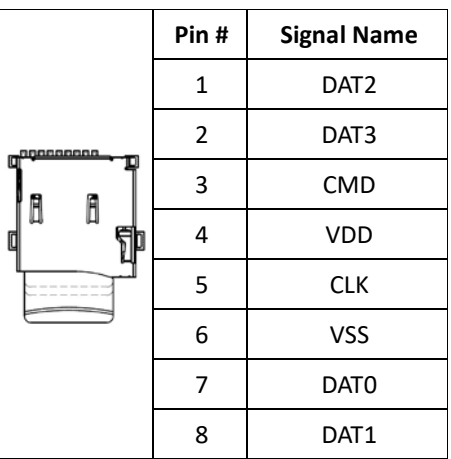

#### COM1 RS232

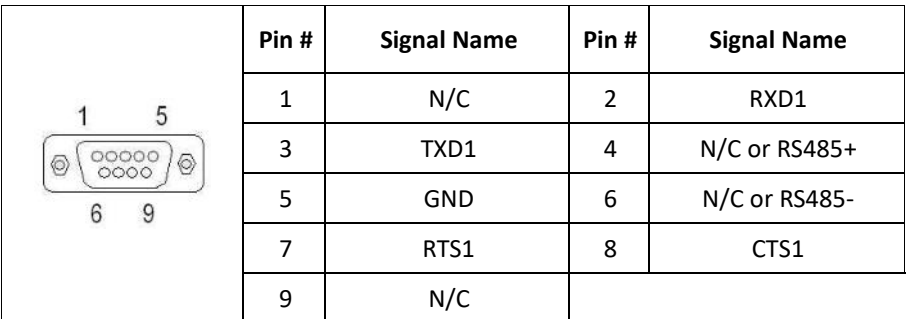

### RJ45

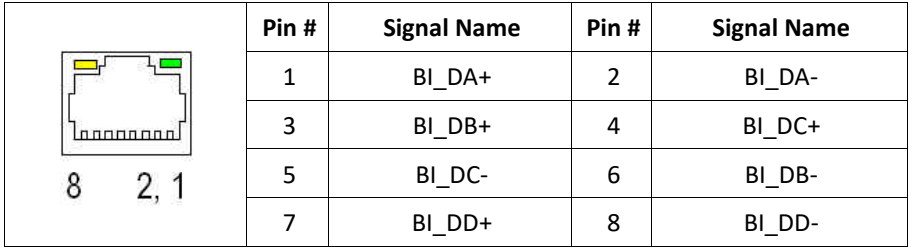

## Software Programming Port **(Reserved)**

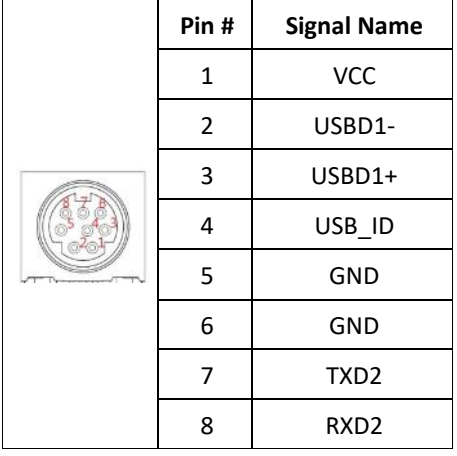

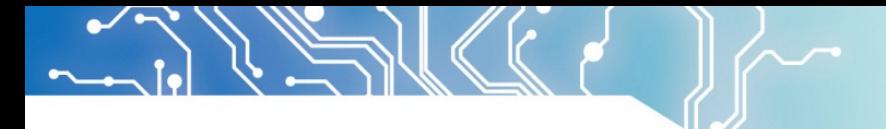

#### Power LED

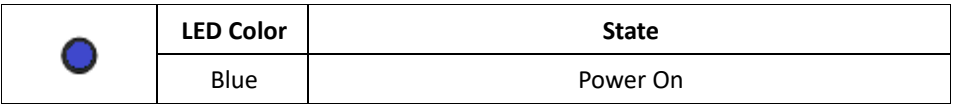

## System Status LED

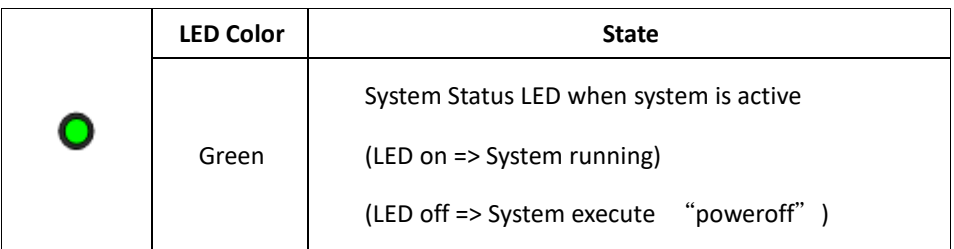

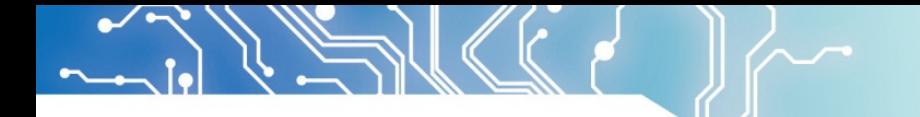

## **(3) The Settings for Normal and**

## **Developer Modes**

**1. There are two modes, Normal and Develop Modes as below.**

**Two switches setting for Normal mode, internal flash booting.**

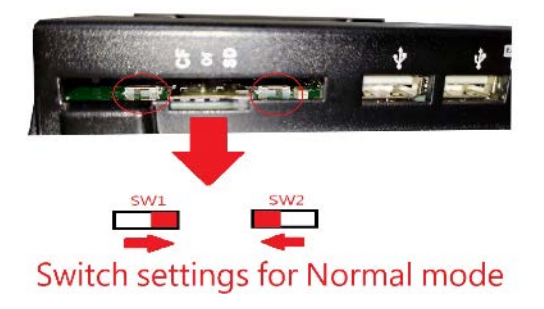

**Two switches setting for Developer mode, which allow user to write the image in the eMMC.** 

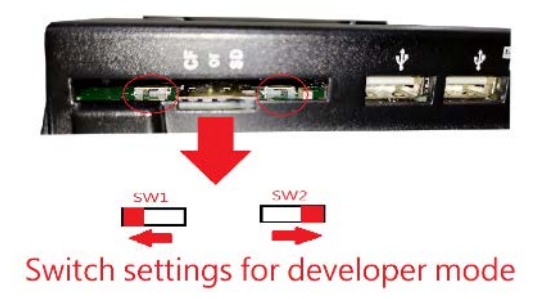

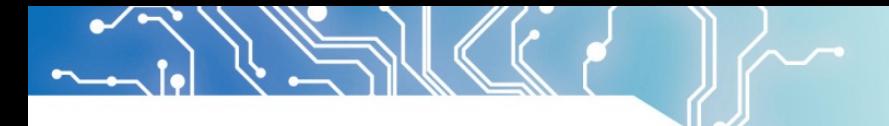

**2. The software programming cable for Developer Mode.**

#### **Ordering Part Number:** CABLE-MINIDIN8P-30

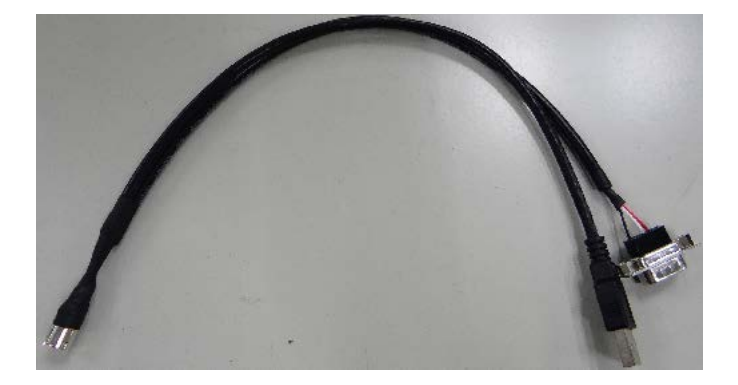

- (1) Please order this cable from ICOP.
- (2) Refer section 3.2 to set two switches to be developer mode.
- (3) Plug 8-pin male terminal.

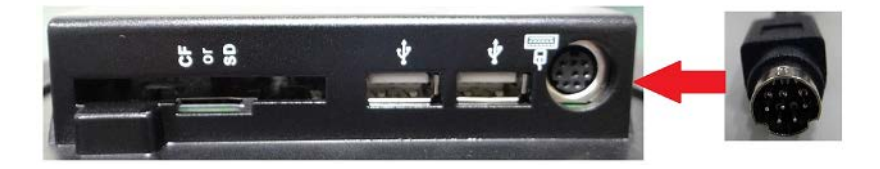

(4) Connect USB and serial console cables to your developer PC, and power on the system for system restore.

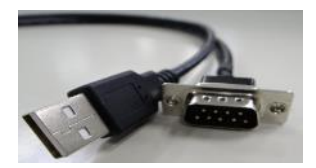

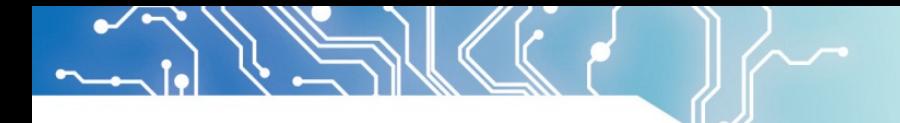

## **(4) Yocto operating instructions**

- **4.1 Check storages contents**
	- (1) Boot up the unit and enter Yocto desktop, click upper-left icon to use weston-terminal.

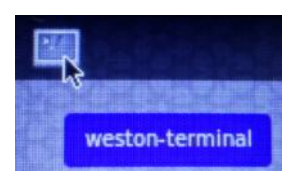

(2) To check the storages status, execute "df".

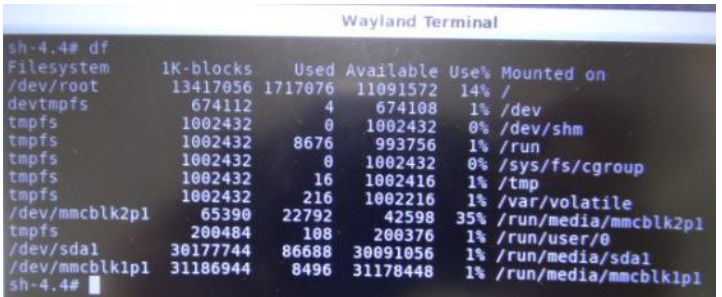

Under /dev/ directory, we found mmcblk1p1, mmcblk2p1 and sda1 three different storages.

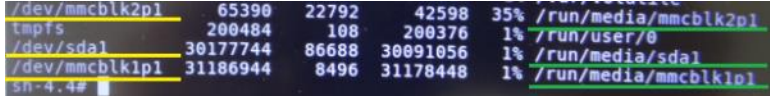

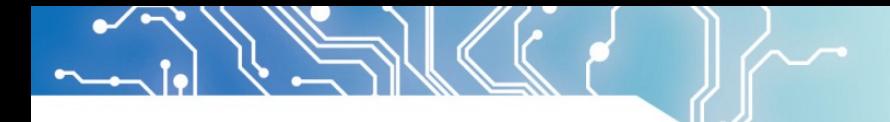

(3) To check the files, execute **command** ls with Mounted on directory

**ls /run/media/mmcblk2p1** sh-4.4# ls /run/media/mmcblk2p1 Image fsl-imx8mm-dm421A.dtb **ls /run/media/mmcblk1p1** sh-4.4# ls /run/media/mmcblk1p1 02.mp3 System Volume Information

**ls /run/media/sda1**

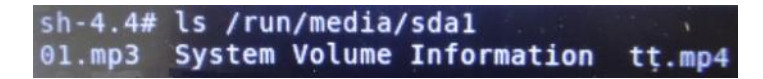

After files checked, we found storage codes: **mmcblk1p1** = eMMC onboard with Yocto image **mmcblk2p1** = MicroSD card **sda1** = USB mass storage

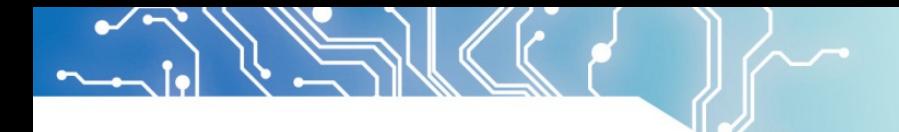

#### **4.2 Set the default time zone**

(1) Boot up the unit and enter Yocto desktop, click upper-left icon to use weston-terminal.

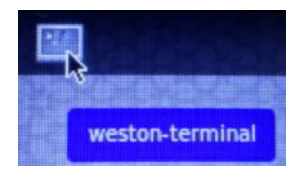

(2) Input below command to get code list of default time zone in Yocto.

**ls /usr/share/zoneinfo**

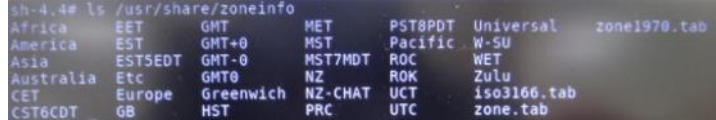

(3) To change the time zone, execute command:

**timedatectl set-timezone XXX**

**Note: XXX** can be code in sub folder or main folder, for example:

**timedatectl set-timezone ROC**

sh-4.4# timedatectl set-timezone ROC

\*Input code with identical upper or lower case letters is necessary in Yocto command.

**After time zone setup, Yocto will change system time automatically.**

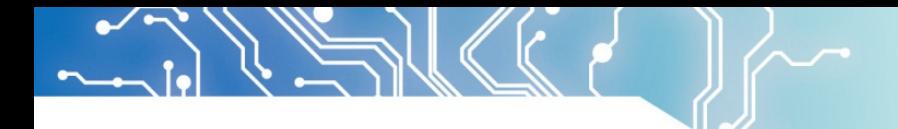

#### **4.3 Open Chromium browser**

(1) Boot up the unit and enter Yocto desktop, click upper-left icon to use weston-terminal.

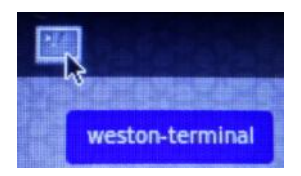

(2) Execute **chromium --no-sandbox**.

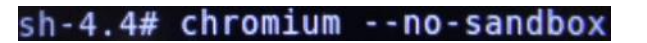

(3) Set volume of sound.

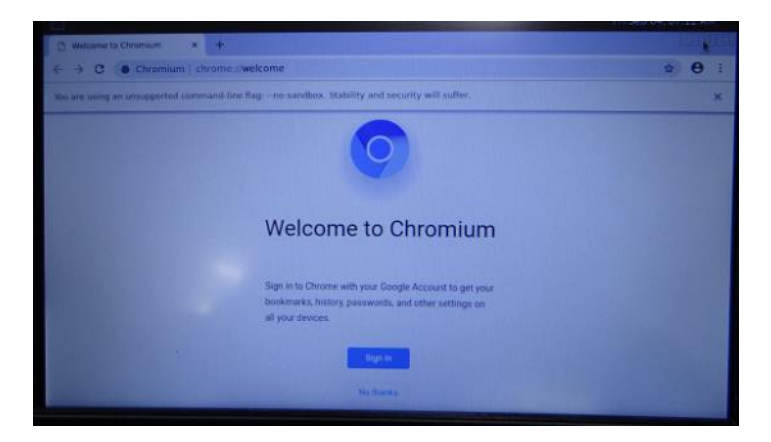

\*In Chromium, NXP i.MX8M Mini processor doesn't support hardware decoder of video playback. Thus, suggest user to play the Full HD 1080P video by internal Yocto Player. Please refer the section 4.5 to play MP4 video directly.

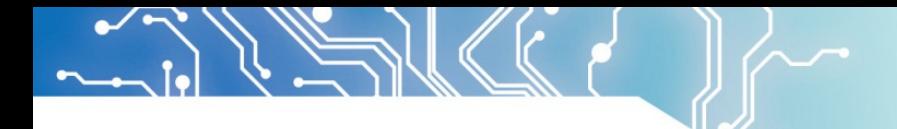

#### **4.4 Setup volume of sound**

(1) Boot up the unit and enter Yocto desktop, click upper-left icon to use weston-terminal.

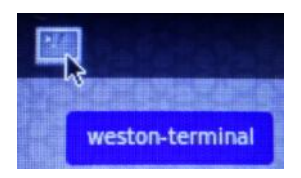

(2) Execute **alsamixer**.

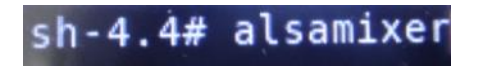

(3) Set volume of sound.

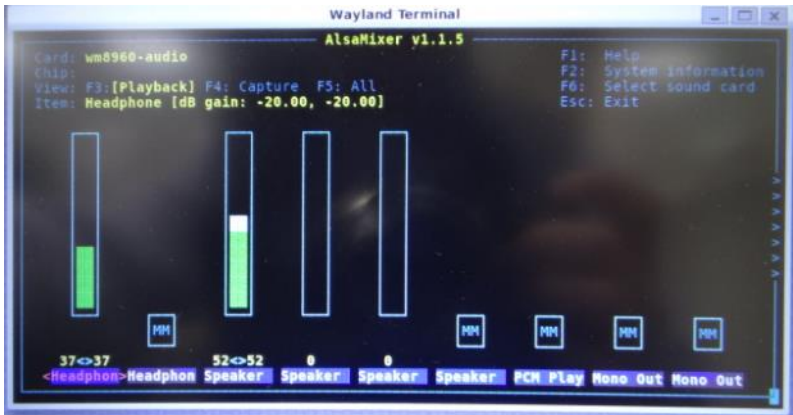

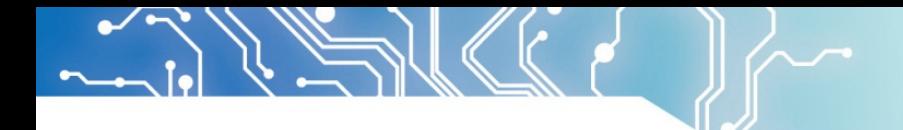

#### **4.5 Play MP4 video or MP3 music**

(1) Boot up the unit and enter Yocto desktop, click upper-left icon to use weston-terminal.

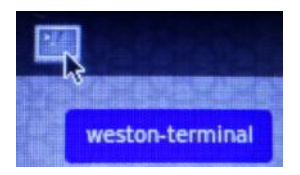

(2) To play a MP4 video or MP3 music, execute **command**:

**gst-launch-1.0 playbin uri=file:///run/media/XXX/XX.mp4 audio-sink=alsasink**

**gst-launch-1.0 playbin uri=file:///run/media/XXX/XX.mp3 audio-sink=alsasink**

**Note: XXX** is file direction, for example:

(A) Play tt.mp4 from a USB mass storage.

gst-launch-1.0 playbin uri=file:///run/media/sda1/tt.mp4 audio-sink=alsasink

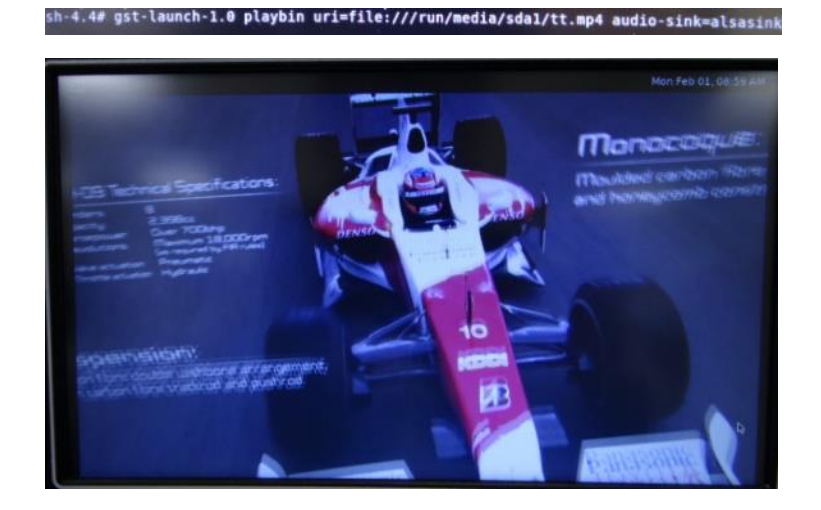

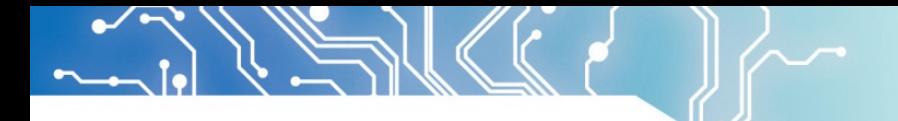

#### (B) Play 01.mp3 from a USB mass storage.

gst-launch-1.0 playbin uri=file:///run/media/sda1/01.mp3 audio-sink=alsasink

sh-4.4# gst-launch-1.0 playbin uri=file:///run/media/01.mp3 audio-sink=alsasink

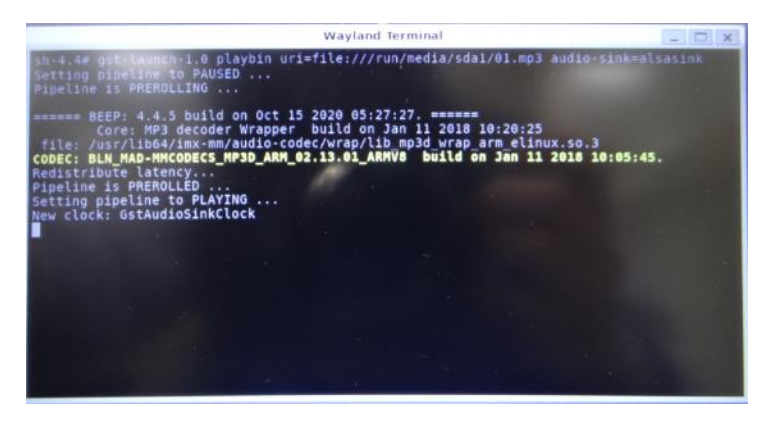

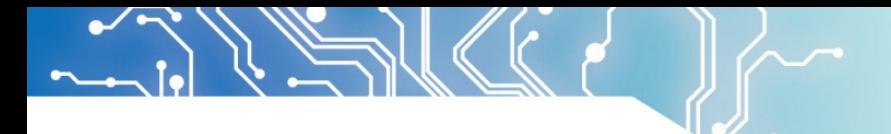

#### **4.6 Yocto Image Restore and Recipe**

Please contact your region sales or ICOP Technology Inc. to get the detail instructions, image restore and recipe download. User can use ICOP's recipe to make custom embedded Linux, Yocto Project image.

For Android environment, ICOP also has Android image for customer applications. Please also contact your region sales or ICOP Technology Inc. to get the detail instructions and image restore.

### **Warranty**

This product is warranted to be in good working order for a period of one year from the date of purchase. Should this product fail to be in good working order at any time during this period, we will, at our option, replace or repair it at no additional charge except as set forth in the following terms. This warranty does not apply to products damaged by misuse, modifications, accident or disaster. Vendor assumes no liability for any damages, lost profits, lost savings or any other incidental or consequential damage resulting from the use, misuse of, originality to use this product. Vendor will not be liable for any claim made by any other related party. Return authorization must be obtained from the vendor before returned merchandise will be accepted. Authorization can be obtained by calling or faxing the vendor and requesting a Return Merchandise Authorization (RMA) number. Returned goods should always be accompanied by a clear problem description.

All Trademarks appearing in this manuscript are registered trademark of their respective owners. All Specifications are subject to change without notice. ©ICOP Technology Inc. 2021